## **INFORMACIÓN PARA PARTICIPAR EN LAS LICITACIONES ELECTRÓNICAS**

Para poder participar en las licitaciones de esta Diputación deberán estar dados de alta en el registro de apoderamientos (datos personales / empresas) que se indica a continuación, haciendo constar, en todo caso, la dirección de correo-e que para comunicaciones y avisos de notificaciones por comparecencia:

<http://www.rpc.almeria.es/Servicios/cmsdipro/index.nsf/informacion.xsp?p=dipalme&ref=DP-OV>

A tales efectos deberá disponer de un certificado digital reconocido por @ firma (Por ejemplo: DNI electrónico, Certificado de la Fábrica Nacional de Moneda y Timbre), pudiendo así realizar todos los trámites electrónicos, consultar sus facturas y demás documentación particular, a través de la Oficina Virtual de esta Diputación, en el siguiente enlace:

[https://ov.dipalme.org/TiProceeding/ciudadano?idEntidad=400000&entrada=ciudadano&idLogica=loginCo](https://ov.dipalme.org/TiProceeding/ciudadano?idEntidad=400000&entrada=ciudadano&idLogica=loginComponent&fkIdioma=ES) [mponent&fkIdioma=ES](https://ov.dipalme.org/TiProceeding/ciudadano?idEntidad=400000&entrada=ciudadano&idLogica=loginComponent&fkIdioma=ES)

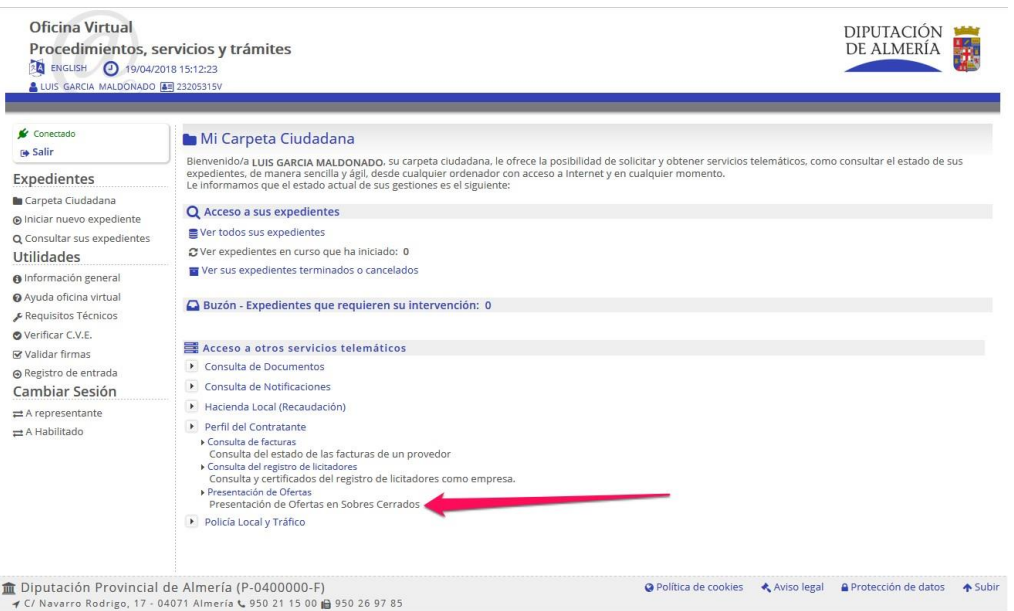

Una vez en la oficina virtual, dentro del apartado "*Acceso a otros servicios telemáticos*" y en las opciones de "*Perfil de Contratante*", accedemos a "*Presentación de Ofertas en Sobres Cerrados*".

Aparecerán nuestros datos y los de todos a los que pudiéramos representar (siempre que la representación esté inscrita en el registro de apoderamientos anteriormente citado). Seguidamente, seleccionaremos la persona física o jurídica que presenta la oferta.

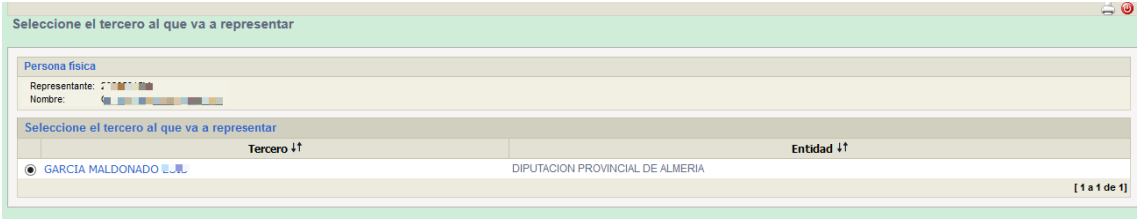

A continuación, en el apartado "Otros expedientes", seleccionaremos el expediente en el que se vaya a presentar oferta haciendo clic en la referencia del mismo.

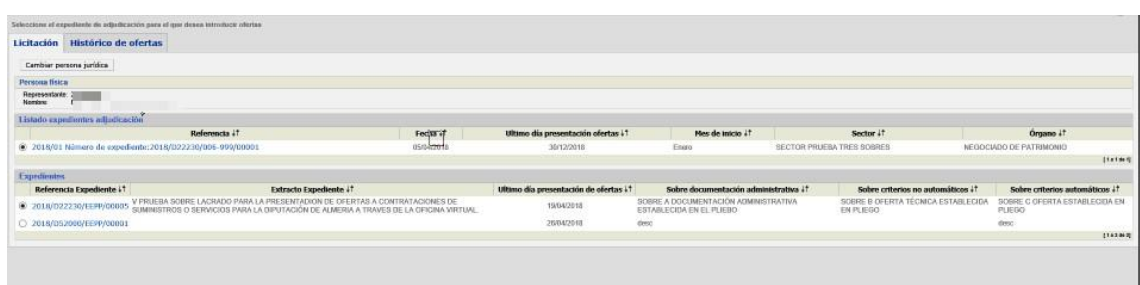

Si el oferente ya hubiera presentado una oferta en el expediente seleccionado, aparecerá el siguiente mensaje:

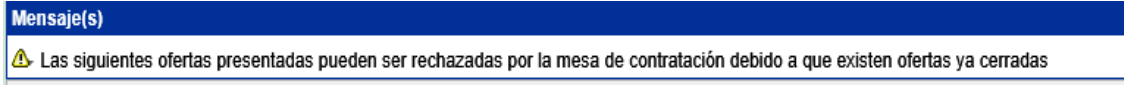

Seguidamente, podrá confirmar que se trata del expediente al que realmente quiere ofertar. En cualquier caso, podrá seleccionar otro expediente, o incluso cambiar la persona que realiza la oferta, usando los botones siguientes:

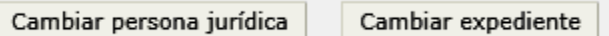

Si todo es correcto, haremos clic en el botón:

Gestionar oferta

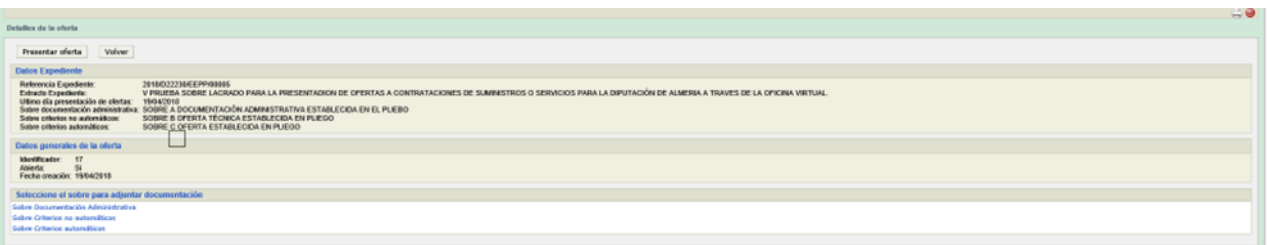

Aparecerán los enlaces para introducir la información en el sobre o sobres correspondientes, según lo establecido en el pliego de cláusulas administrativas particulares, de tal forma que podamos hacer clic en cualquiera de ellos para "*adjuntar*" los documentos (en formato pdf) correspondientes:

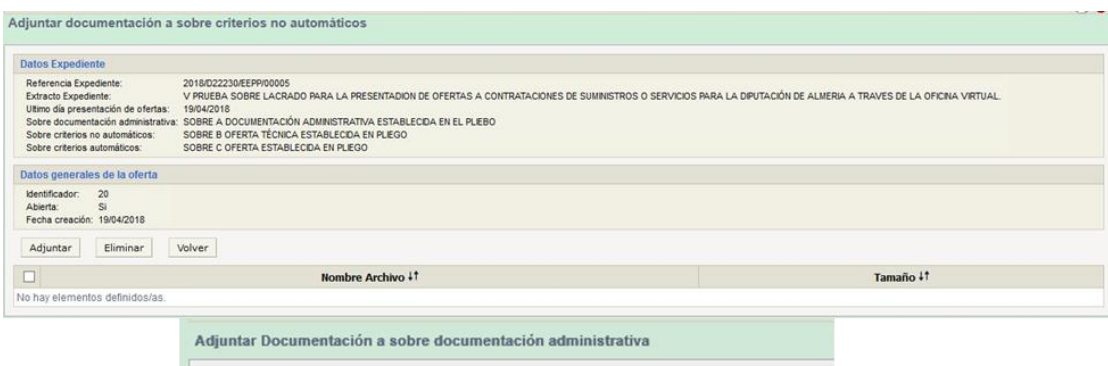

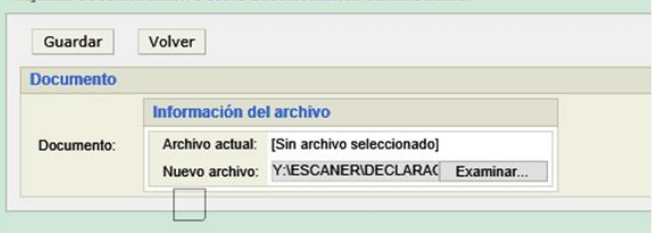

Con "*Examinar*" seleccionaremos el documento de nuestro equipo (en formato pdf) y seguidamente haremos clic en "*Guardar*", repitiendo la operación para adjuntar más de un documento al mismo sobre.

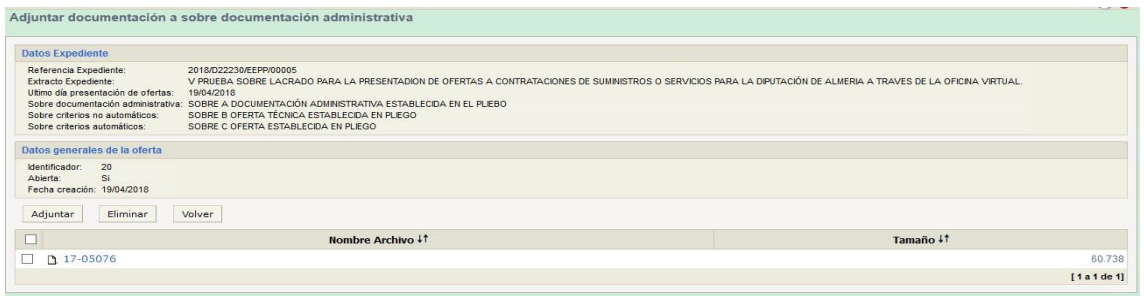

Con "*Adjuntar*" podremos añadir tantos documentos como sea necesario, uno tras otro, al mismo sobre.

Con "*Eliminar*", siempre que no hayamos presentado la oferta, podremos borrar cualquier documento que hayamos adjuntado.

Con "*Volver*" retrocederemos a la pantalla anterior, donde podremos acceder a otro sobre para repetir en el mismo la operación.

Asimismo, podremos "*volver*" si queremos dejar pendiente la presentación de la oferta, pudiendo acceder en cualquier momento nuevamente a la oficina virtual y finalizar la presentación de la oferta, completando o modificando la documentación aportada, siempre y cuando continúe abierto el plazo de licitación.

Una vez comprobado que tenemos todos los documentos en su sobre correspondiente haremos clic en "*Presentar oferta*".

Sólo podrá presentar la oferta quien actúe en nombre propio o esté dado de alta en el registro de apoderamientos antes citado como representante de la entidad que formula la oferta.

Tampoco podremos presentar oferta si alguno de los sobres estuviera vacío, lo que se nos indicará con el siguiente mensaje:

## **Mensaje(s)**

<sup>3</sup> Debe adjuntar la documentación del sobre Criterios automaticos

Si todos los sobres tienen documentos, podremos formalizar la oferta haciendo clic en "*Firmar oferta*".

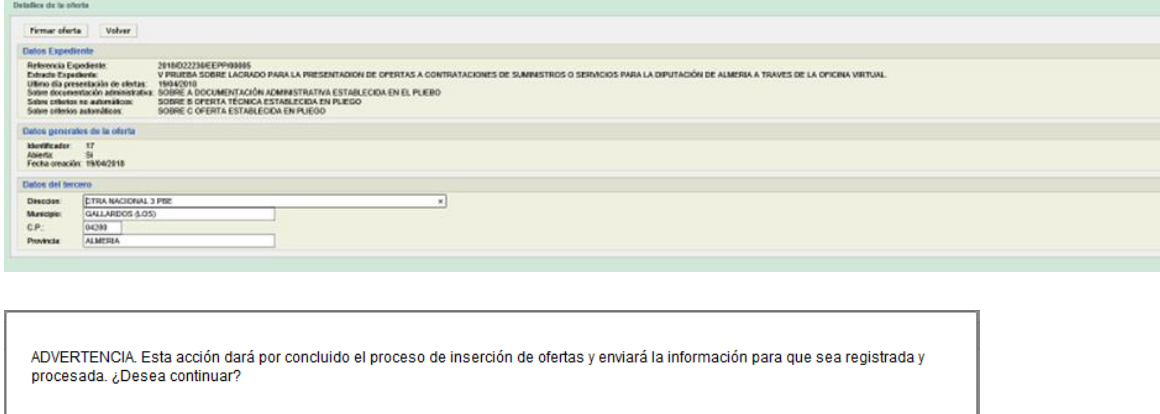

Aceptar

Cancelar

La confirmación de la oferta se hará haciendo clic en "Aceptar", quedando los sobres registrados en el Registro General de la Diputación, dando opción a poder obtener y/o imprimir los correspondientes justificantes en este o en cualquier otro momento posterior.

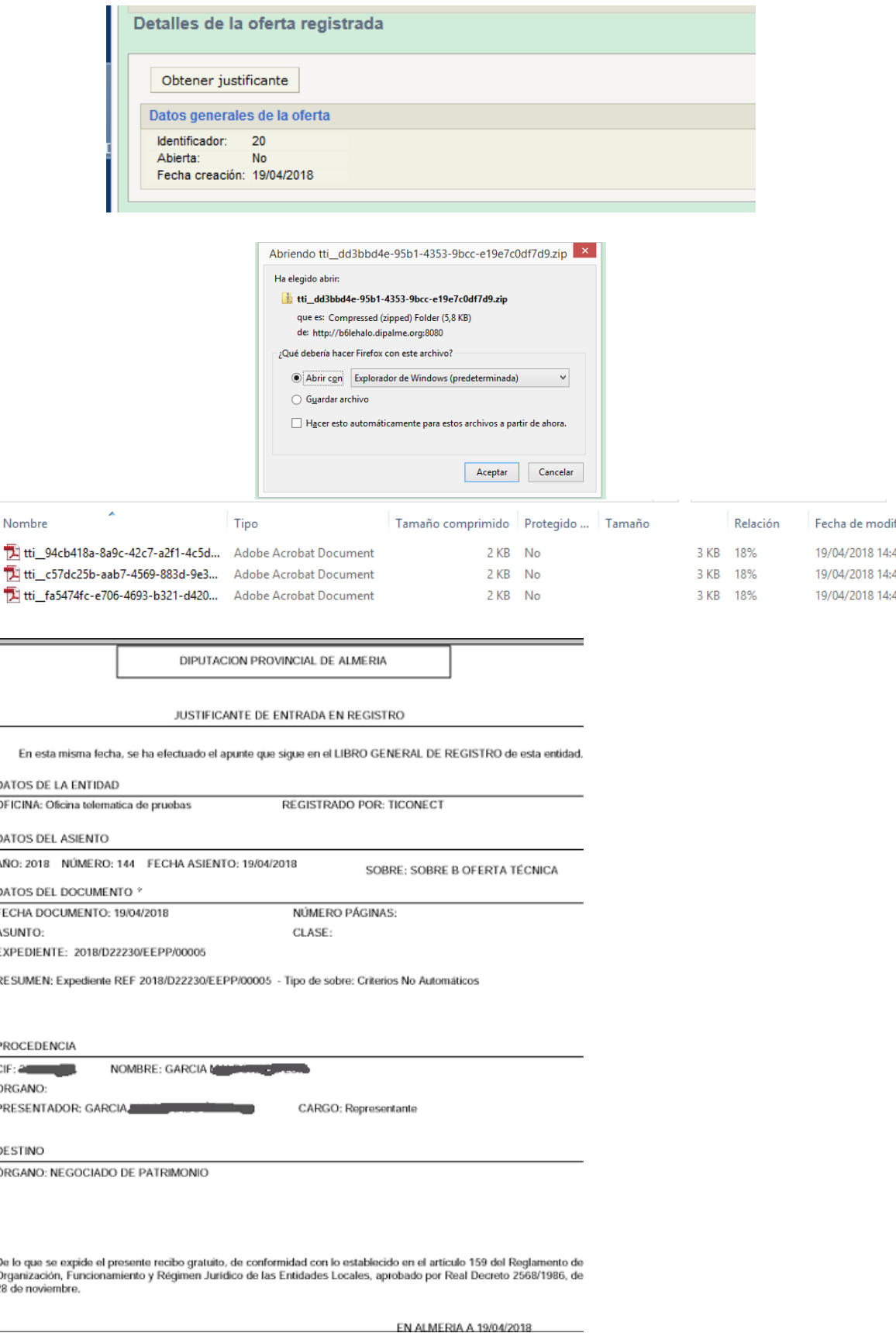